# **How to Update EC from USB Drive**

# **Step 1:**

1. Prepare a USB drive with at least 8GB of space and format it to FAT32.

Note: Right-click on the USB drive and select "Properties" to view the format information if you're unsure.

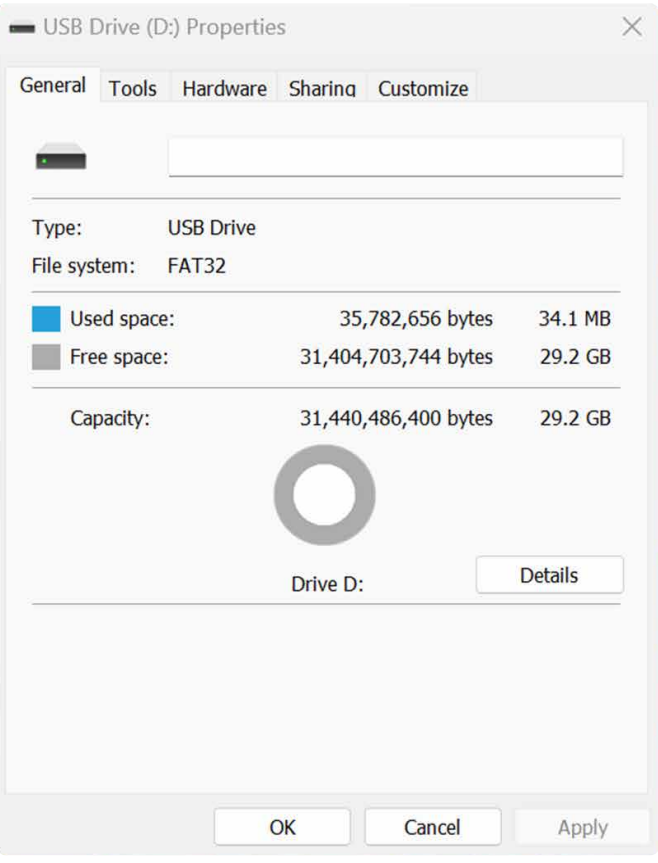

- 1. Paste the EFI file to the root directory of the USB drive.
- 2. Paste the EC files and tool files to the root directory of the USB drive.

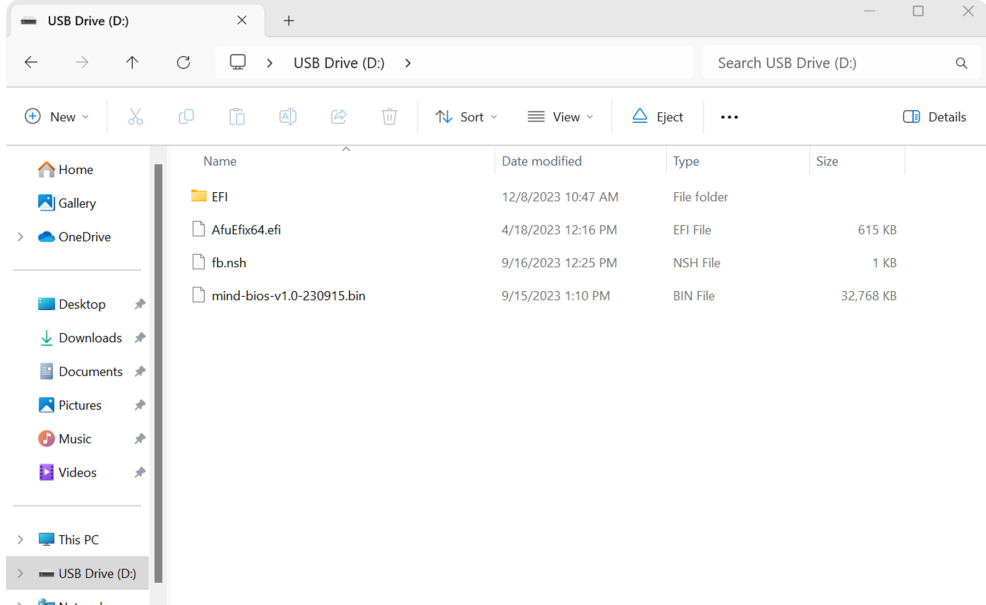

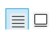

#### **Step 2:**

1. Restart your computer and press F7.

2. Select the USB drive in the boot menu and press Enter key to boot the system from USB drive.

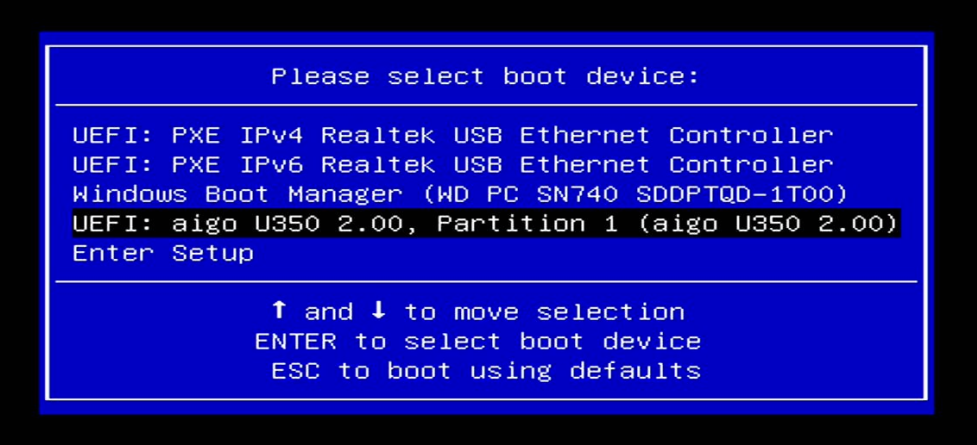

### **Step 3:**

1. After entering the shell menu, input the command "fs3:" and press the Enter key.

Note: Depending on your system configuration, you may need to try different commands to locate your USB drive. You can start with "fs0:", then try "fs1:", "fs2:", and so on until you find the command that accesses your USB drive.

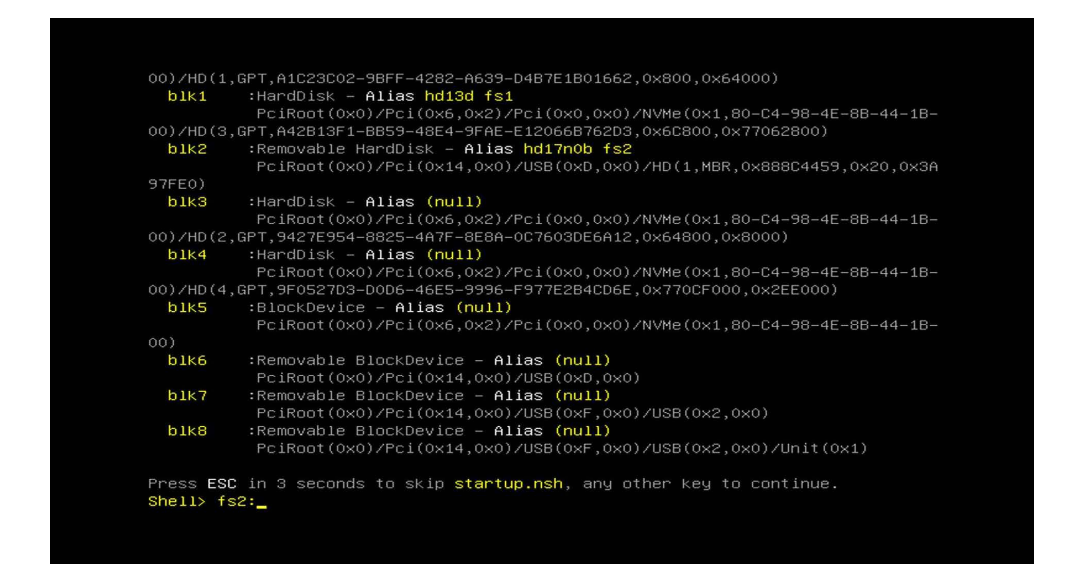

## **Step 4:**

1. Input the command "dir" and press the Enter key. The EC files and the execution tool will be displayed on the screen.

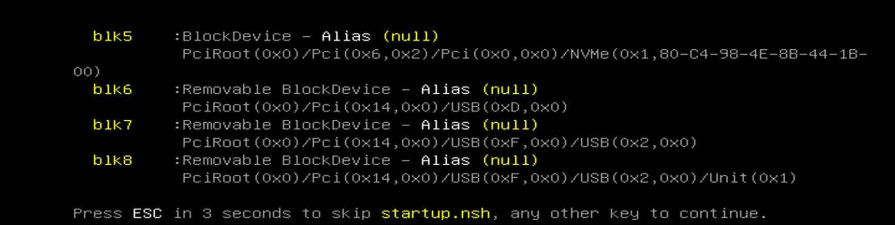

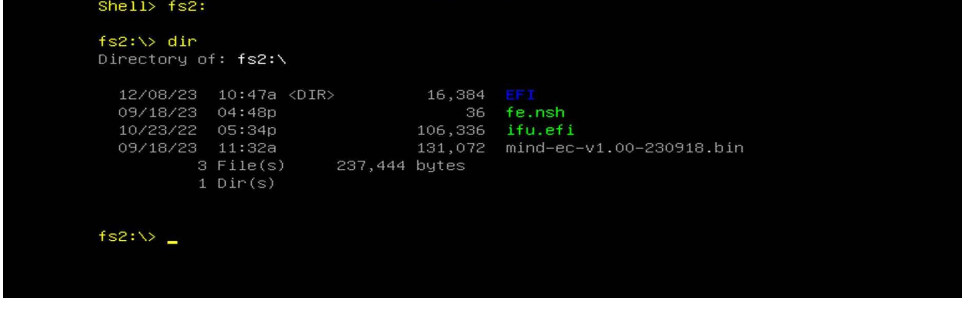

# **Step 5:**

1. Input the command "fe.nsh" and press the Enter key. This will initiate the EC update process.

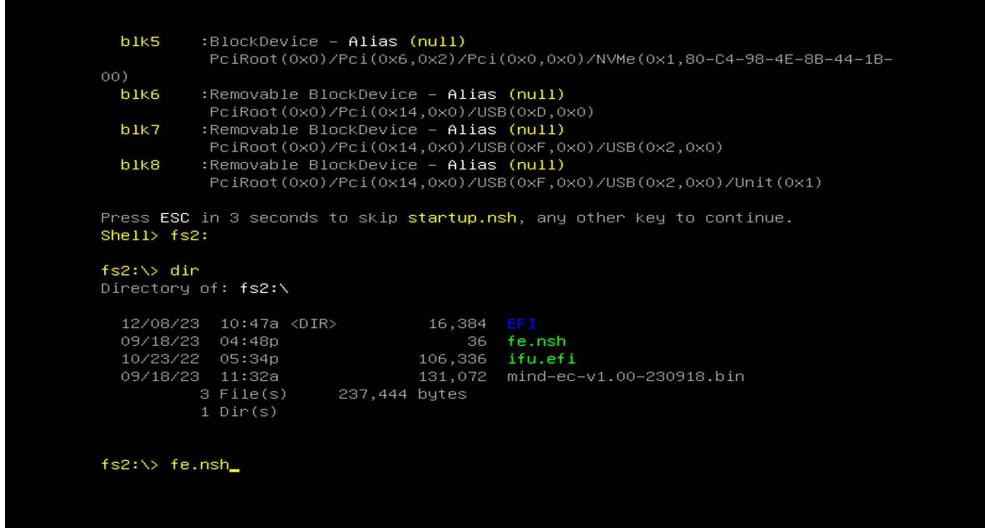

# **Step 6:**

1. The update process will take approximately 5 minutes. Do not turn off the computer during the update.

2. There won't be any specific notification indicating a successful update. Please be patient and wait.

3. Once the update is completed, the computer will automatically shut down, and the indicator light will rapidly blink, suggesting the completion of the EC update.

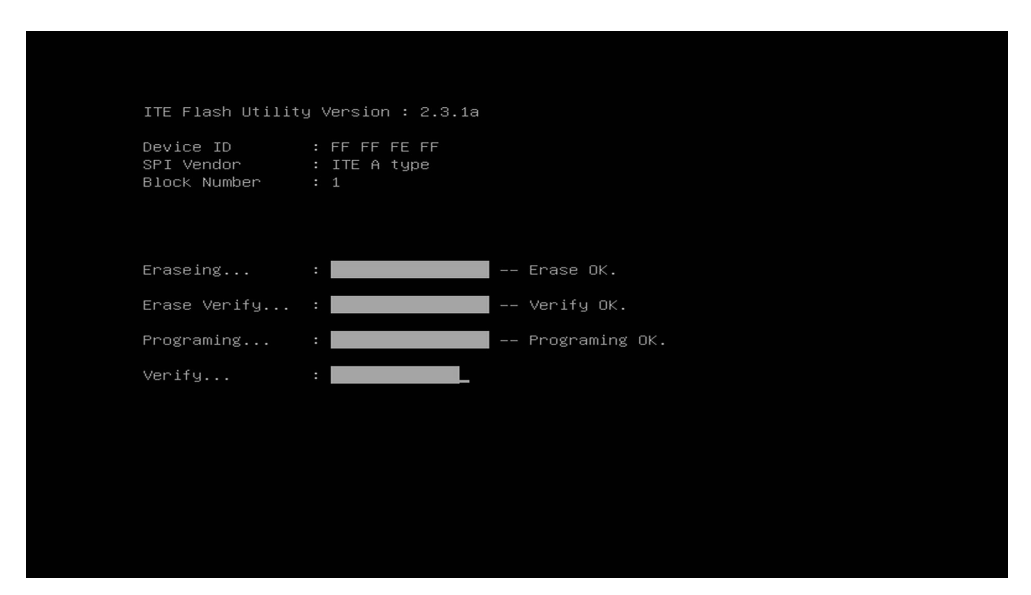

## **Step 7:**

1. After completing the EC update, remove the power source from

#### your computer.

## 2. The EC update is now successfully completed. Reconnect the

power and turn on your computer.

## **Step 8:**